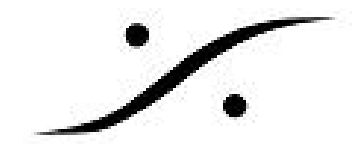

## <u>Win10アップデートの停止</u>

Windows 10 Spring Creatorのアップデートは、最新のMassCoreバージョン (Pyramix 11.0.6 / Ovation 7.0.6)と現状(2018年4月6日現在)互換性がないことが確認されました。ネイティブバー ジョンは現在認証中です。これは**v11.1.4**で解決されました(**July.2018**)

最新のMassCoreバージョンがリリースされるまで、Windowsのアップデートを遅らせてください。 Windowsの更新を延期する方法については、以下を参照してください。

## **Windows Anniversary (1607), Creator (1703)** をご使用の場合

1. Windowsの検索ワードにgpedit.mscと入力して検索する

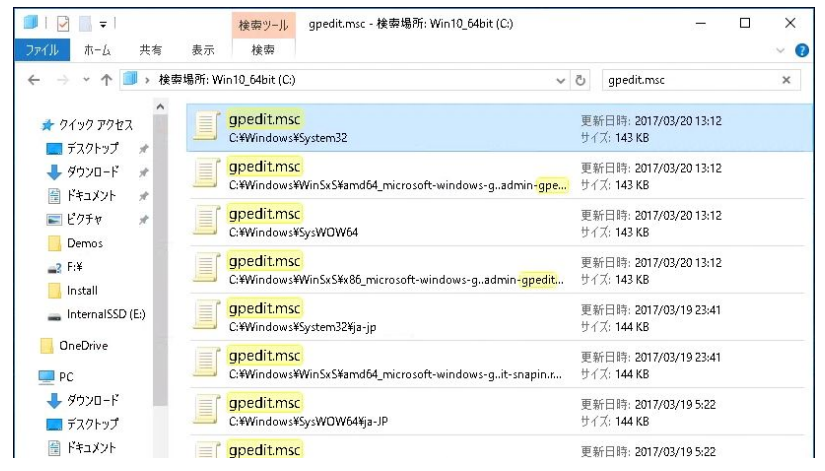

- 2. 検索結果の一つを右クリック→管理者として実行(A)を選択する (Local Group Policy Editor が開きます)
- 3. ローカル コンピューター ポリシー / コンピューターの構成 / 管理用テンプレート / Windows コンポーネント / Windows Update / Windows Updateの延期 を開き、「機能更新プログラム をいつ受信するかを選択してください」をダブルクリックします

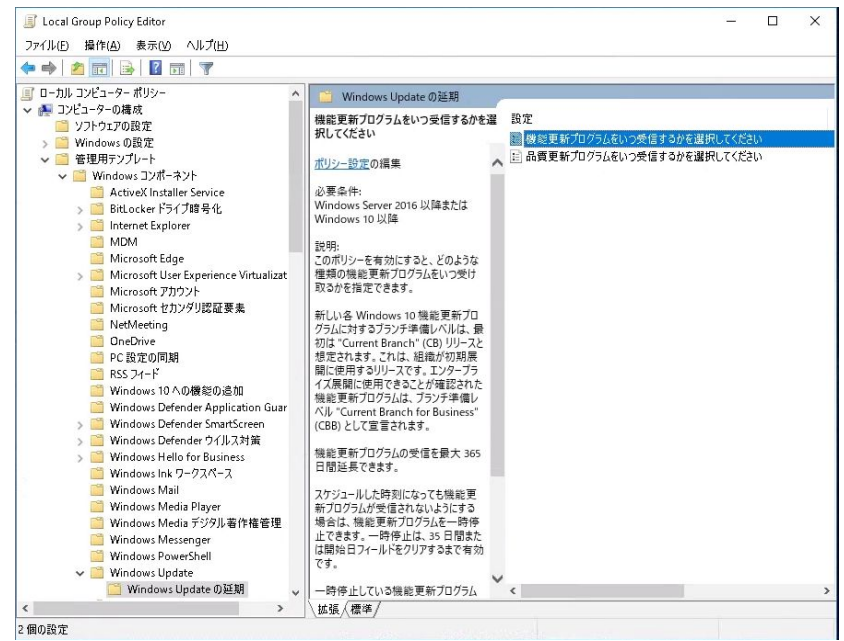

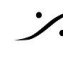

**dsp Japan** Ltd, 4-8-5 Nakameguro, Meguro-ku, Tokyo 153-0061 T : 03-5723-8181 F : 03-3794-5283 U : http://www.dspj.co.jp

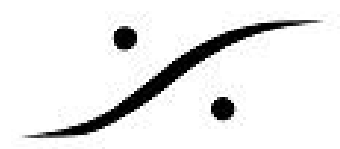

4. 次図の青枠部分の通りに設定してOKをクリックしてください 有効 を選択します。 半 を選択します。 365 に設定します。 OK をクリックし、設定を閉じます。

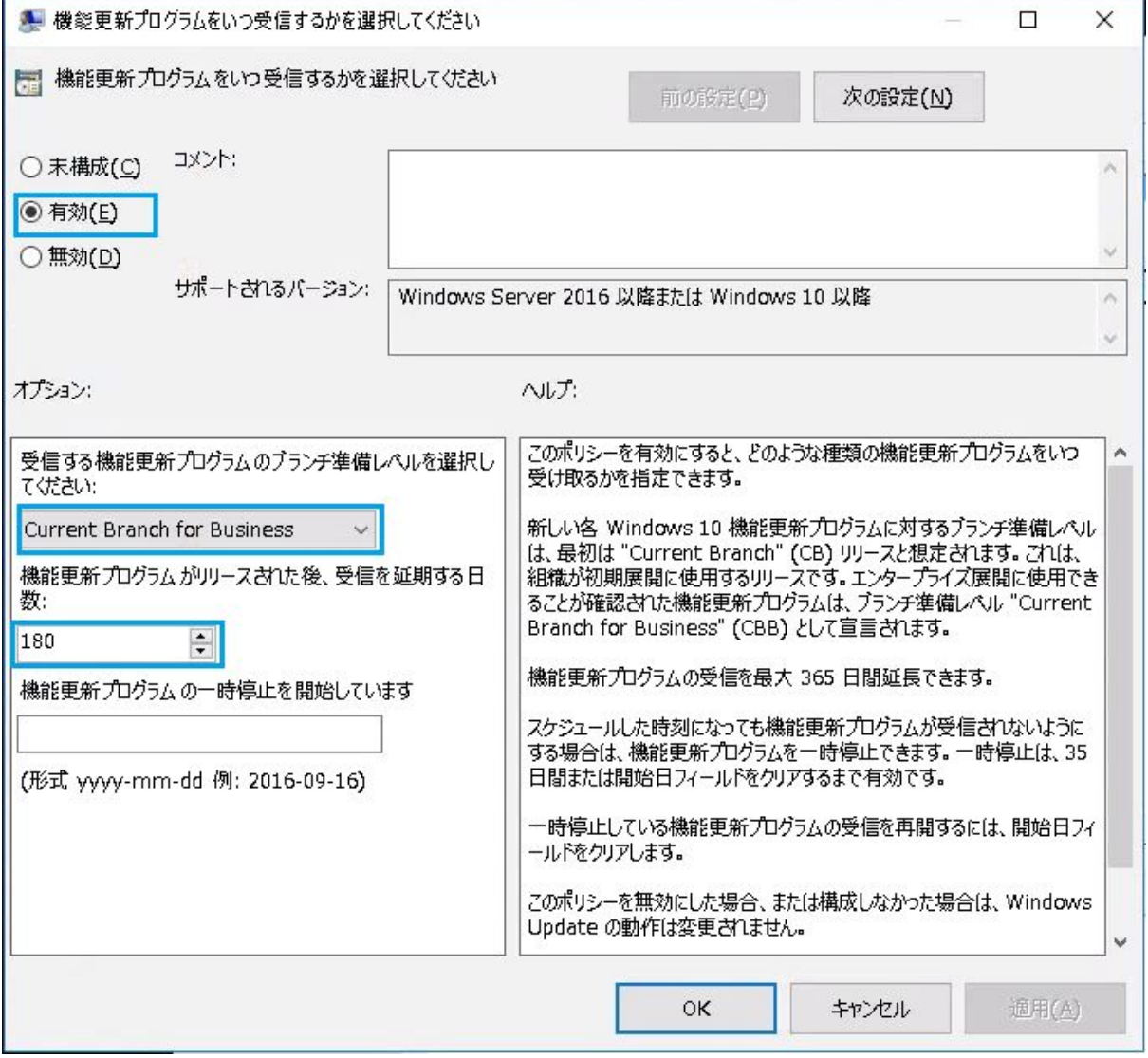

- 5. 次に「品質更新プログラムをいつ受信するかを選択してください」をダブルクリックで開き ます。
- 6. 次図の青枠部分の通りに設定してOKをクリックしてください

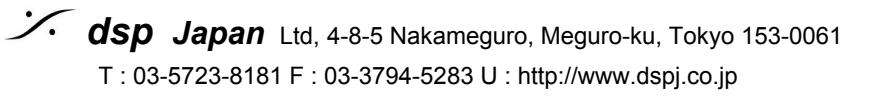

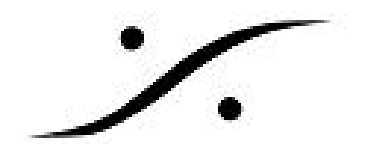

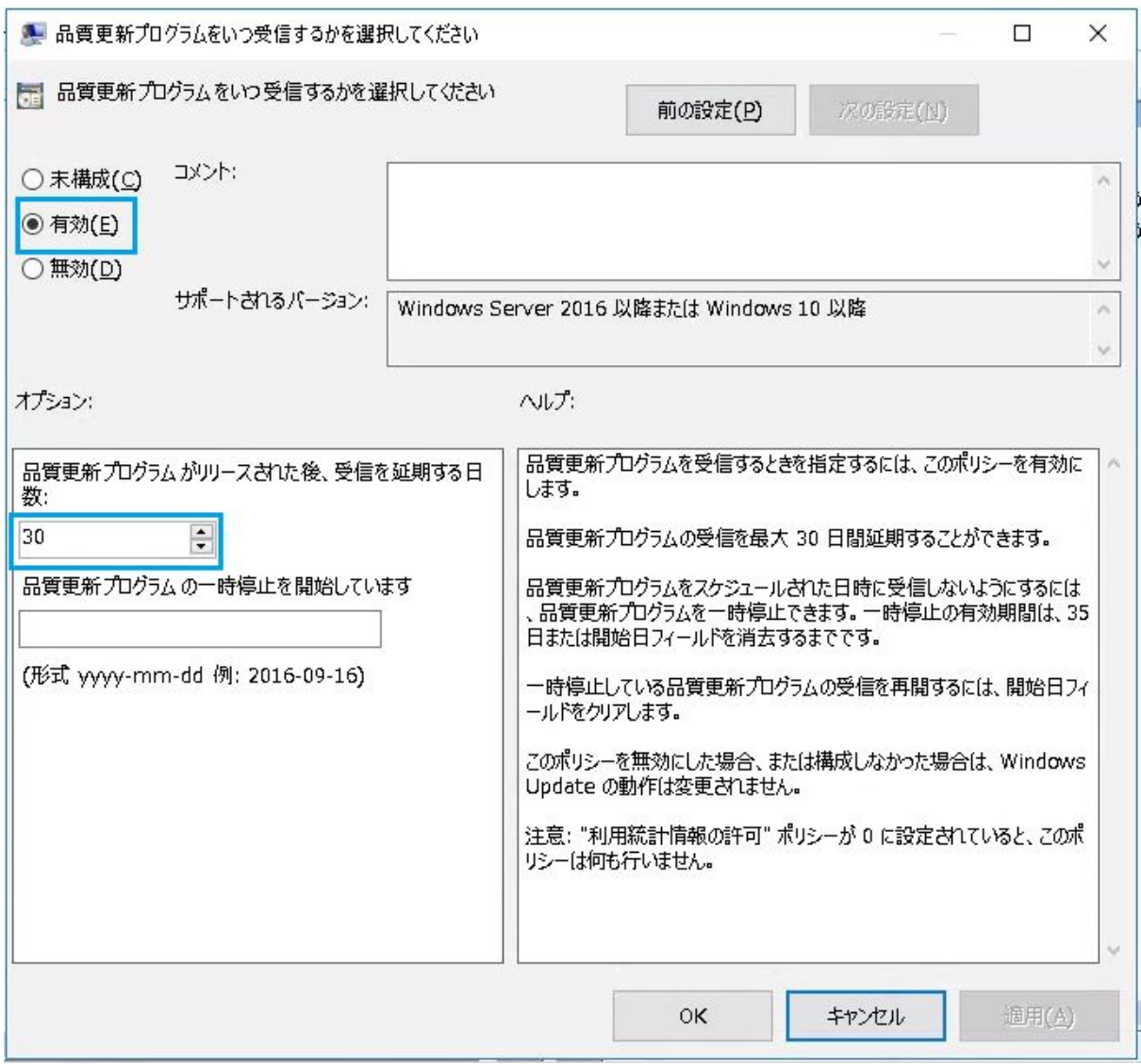

7. Local Group Policy Editorを閉じ、PCを再起動させてください

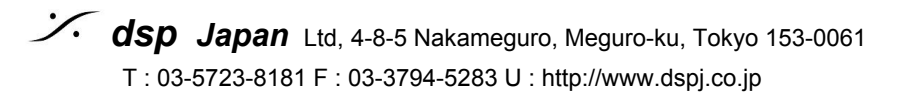

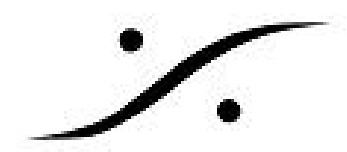

## **Windows Fall Creator (1709)** をご使用の場合

1. Windowsの検索ワードにgpedit.mscと入力して検索する

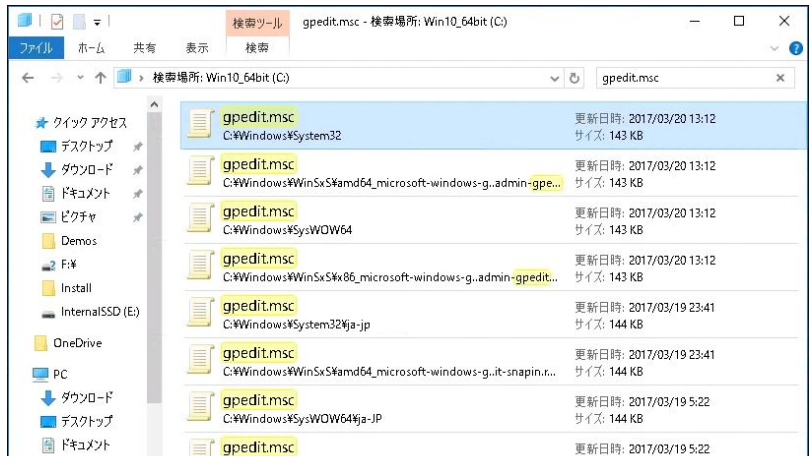

- 2. 検索結果の一つを右クリック→管理者として実行(A)を選択します (Local Group Policy Editor が開きます)
- 3. ローカル コンピューター ポリシー / コンピューターの構成 / 管理用テンプレート / Windows コンポーネント / Windows Update / Windows Update for Business を開き、「プレビュービ ルドや機能更新プログラムをいつ受信するかを選択してください」をダブルクリックします

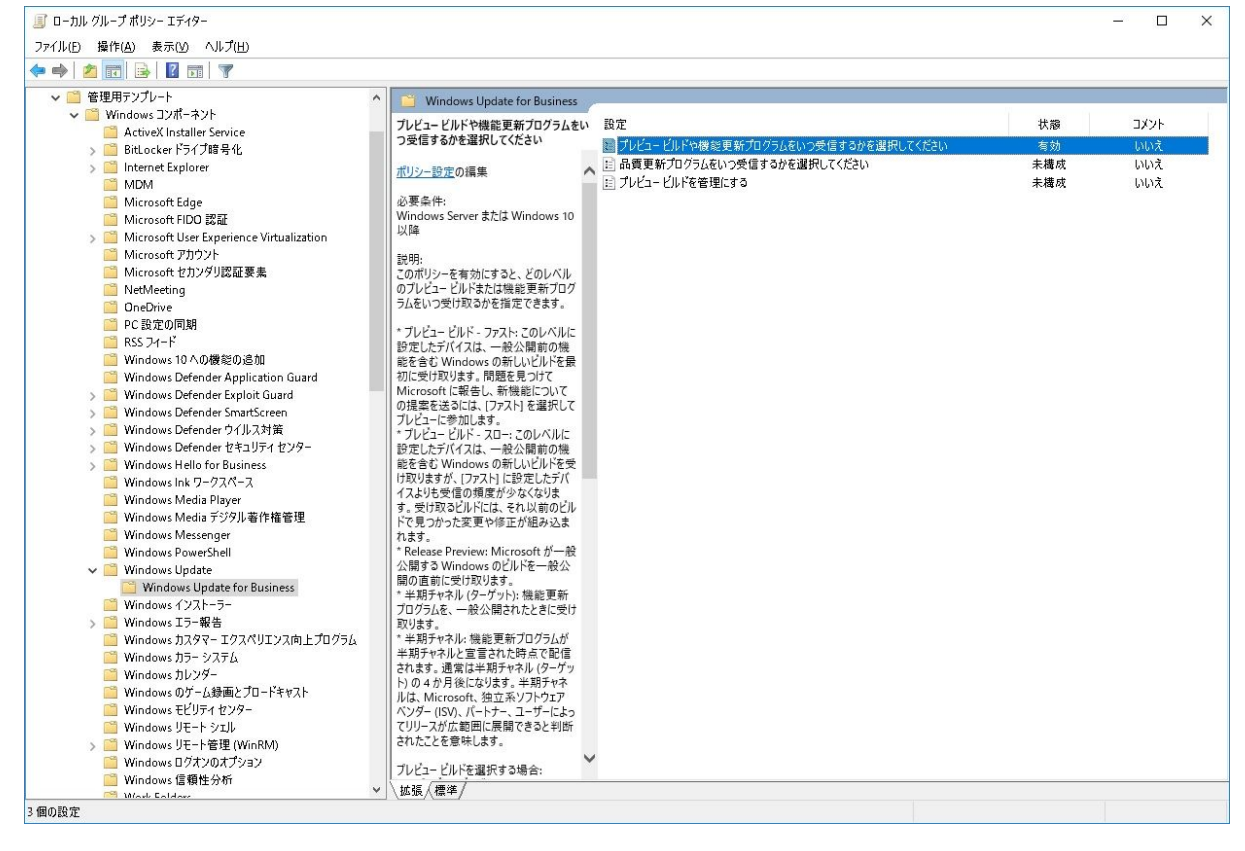

4. 次図の通りに設定してOKをクリックしてください

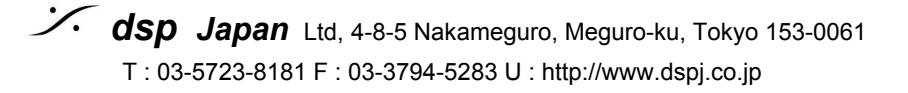

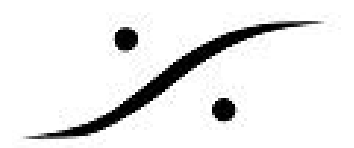

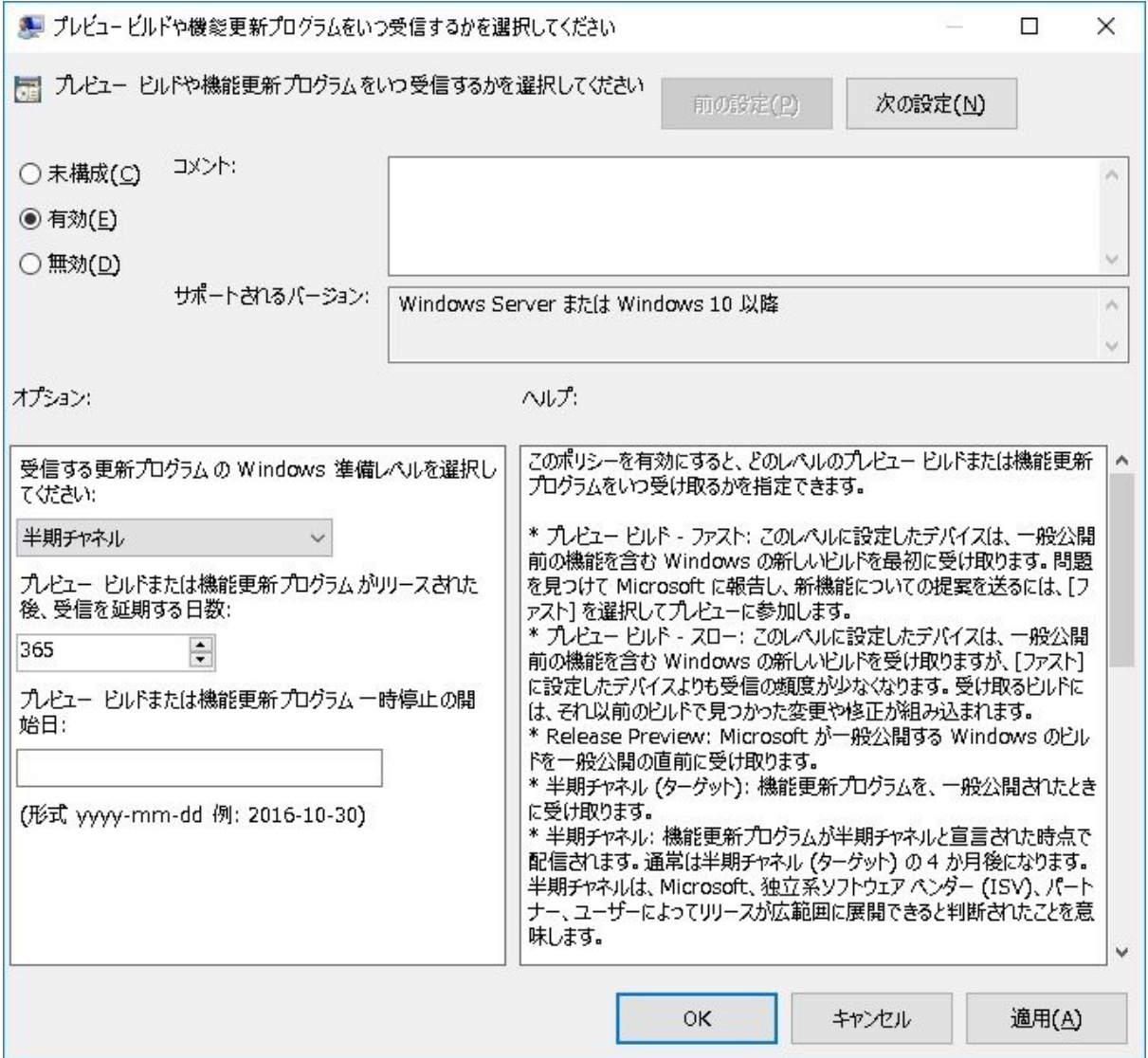

- 5. 次に「品質更新プログラムをいつ受信するかを選択してください」をダブルクリックで開き ます
- 6. 次図の通りに設定してOKをクリックしてください

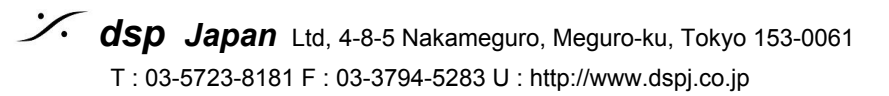

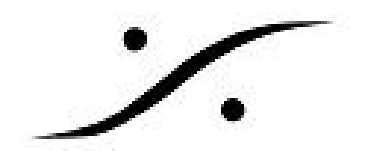

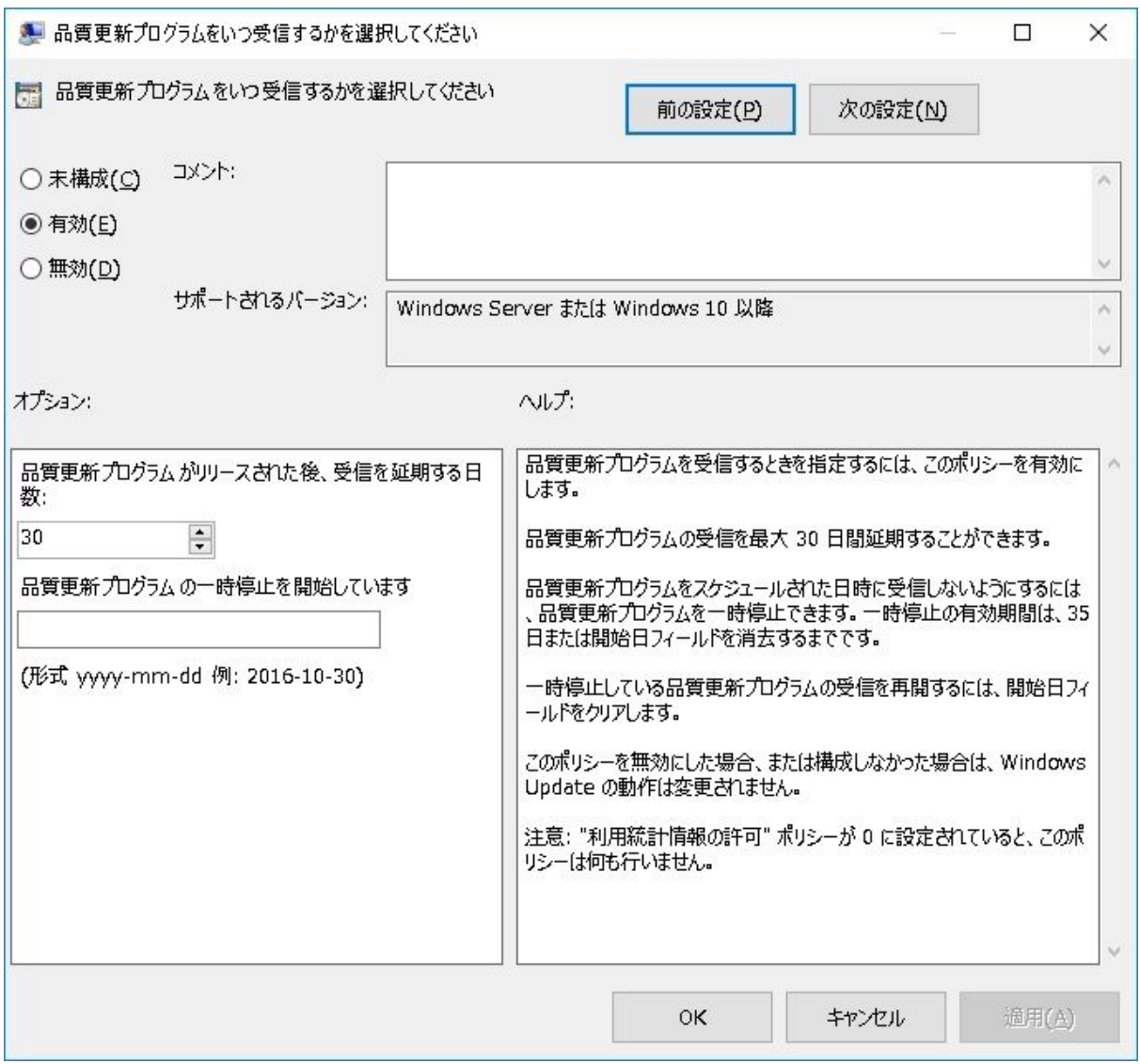

7. Local Group Policy Editorを閉じ、PCを再起動させてください

注意:稀にPyramix起動時に「Merging社の推奨する設定になっていない」旨のアラートが表示され ることがあります。これは「WindowsUpdateの適用を365日で設定しているはずなのに、半年と設定 されてしまっている」ためです。

**HKEY\_LOCAL\_MACHINE\Software\Policies\Microsoft\Windows\WindowsUpdate**を開き、 "**BranchReadinessLevel**"のDWAORDを**10**から**20**に変更してください(10は半年という意味で、1年 とするためには20に変更しなければなりません)。

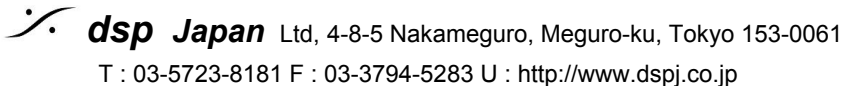